## **Sierra M6-4 SAS/SATA Protocol Analyzer** *Quick Start*

## **Before Starting**

Use this document for quick installation and setup. If you experience problems or need more information, see the *Sierra M6-4 User Manual* on the Installation CD or at the LeCroy web site. For details about the latest software version, see the **Readme** file on the Installation CD.

## Introduction **1**

The Sierra M6-4 SAS/SATA Protocol Analyzer is a serial bus analyzer, supports host and device emulation, and provides error injection functionality. The SAS analyzer software performs serial bus analysis for Serial Attached SCSI (SAS) data transfers, as well as Serial ATA (SATA) data transfers through STP data transfers. The SATA analyzer software performs serial bus analysis for Serial ATA (SATA) data transfers.

The Sierra M6-4 Analyzer helps Hardware, Firmware, Design, and Application Engineers troubleshoot and diagnose SAS and SATA problems within their product. The analyzer supports capture, triggering, and filtering of Serial Attached SCSI packets or Serial ATA packets. It generates bus traffic as a SAS Initiator Emulator or a SATA Host Emulator, while monitoring and analyzing results. SAS supports target emulation, and SATA supports device emulation. It can run a pattern generator and support TX Vout on transmitters for test and characterization.

The analyzer provides for bi-directional trigger and capture of commands, primitives, patterns and all bus conditions. You can capture all frames or exclude traffic.

The Sierra M6-4 Analyzer has a USB port and an Ethernet port to connect to a computer. You can cascade analyzer units for higher port counts. You can trigger manually or put the trigger condition on a specific event.

The Sierra M6-4 Analyzer provides a full range of views and statistical reports.

The software installs on Microsoft® Windows® XP.

Please see the Readme file on the installation CD for the latest information on PC requirements.

## **Components 2**

The analyzer package includes the following components:

- 1 Sierra M6-4 Analyzer identified in the packing list
- 1 Mini-SAS to 4-x1 SATA straight cable, 1 meter
- 1 Mini-SAS to 4-x1 SATA crossover cable, 1 meter
- 2 mSAS to mSAS cables, 1 meter
- 2 mSAS to SAS x4 cables, 1 meter
- 1 USB A-B 2.0 cable, 1.8 meter
- 1 Ethernet cable, 10 feet
- 1 10-position ribbon cable, 6 inches
- 1 SMB RA to SMB RA cable, 6 inches
- 1 Three-Prong AC power cord
- 1 Installation CD ROM with software and documentation

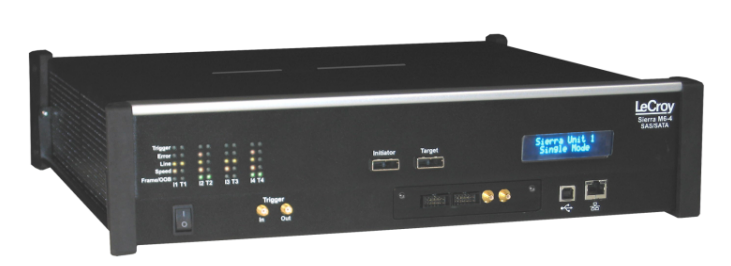

**Sierra M6-4 Protocol Analyzer**

Please see the *Sierra M6-4 User Manual* on the installation CD for component specifications and further details.

## **Unpacking the Analyzer 3**

Inspect the received shipping container for any damage. Unpack the container and account for each of the system components listed on the accompanying packing list. Visually inspect each component for absence of damage.

In the event of damage, notify the shipper and LeCroy Corporation. Retain all shipping materials for shipper's inspection.

## Front Panel Description **4**

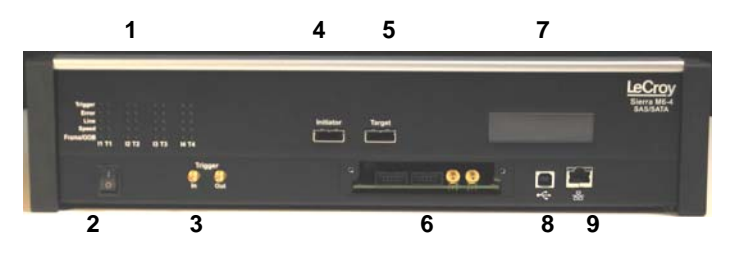

### **Features**

The Analyzer has the following features on the front:

- LED Indicators for I1-T1, I2-T2, I3-T3, and I4-T4 [1]
	- **TRIGGER** O or **O** for trigger
	- **ERROR O** or **O** for error
		- $LINK$  or  $\Theta$  for link
	- $SPEED$  **O** or **O** for speed level<sup>1</sup>
	- FRAME/OOB  $\bullet$  or  $\bullet$  for OOB or traffic<sup>2</sup>
- Power Switch (0/1) [2]
- External Trigger Input (TRIG IN) [3]
- External Trigger Output (TRIG OUT) [3]
- Initiator mini-SAS connector [4]
- Target mini-SAS connector [5]
- Expansion In/Out data ports and Clock In/Out connectors [6]
- Status and Configuration LCD Display [7]
- USB Port for host connectivity [8]
- Ethernet Port for network connectivity [9]

#### <sup>1</sup>**SPEED LEDs**

The orange LEDs for SPEED illuminate as follows:

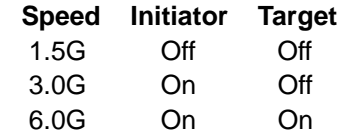

#### <sup>2</sup>**FRAME/OOB LEDs**

The green LEDs for FRAME/OOB illuminate as follows:

- Before the link is established, illuminates during the OOB sequence.
- After the link is established, indicates traffic on the bus.

## Expansion Module Connections **5**

The Analyzer provides cascading features through the Expansion Module via the following connectors:

- Expansion In/Out connectors [10]
- Clock In/Out connectors [11]

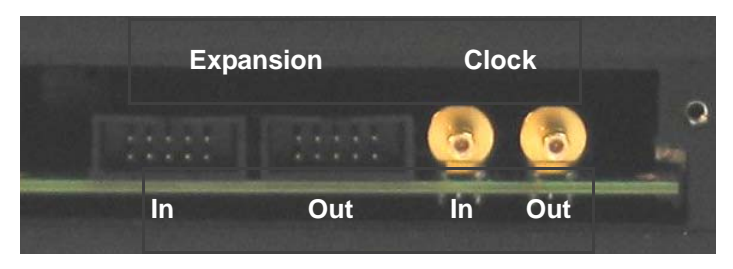

**Warning**: Do not open the enclosure. No operator serviceable parts are inside.

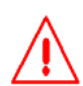

## Installing the Software **6**

#### **Important! Do not connect Sierra M6-4 to your host system until software installation is complete.**

- 1. Insert the Installation CD ROM into the CD drive on the host machine. The installation automatically starts setup, unless Auto Run is off. In that case, select the CD ROM from "My Computer" and click **Setup**.
	- After the warning to close all other programs and before starting the installation, the Install component selection opens.
- 2. Select components for installation.
- 3. Click **Next** to complete the installation. The Sierra M6-4 software installs on the PC hard disk.
- 4. Restart the computer before using the software.

**Note:** If you get an error message during installation of the drivers, consult your system administrator.

## Setting Up and Connecting **7**

**Note:** You must install the software before connecting the analyzer to the host machine for the first time. To set up the analyzer:

- 1. Connect the analyzer to a 100V–240V, 50Hz–60Hz, power outlet and turn on the Power switch. At power on, the analyzer will go through initialization as shown on the LCD display.
- 2. Connect the USB cable between the Sierra M6-4 USB port and a USB port on the Host PC. The host PC operating system detects the analyzer and driver files.
- 3. Connect the analyzer to Initiator and Target:

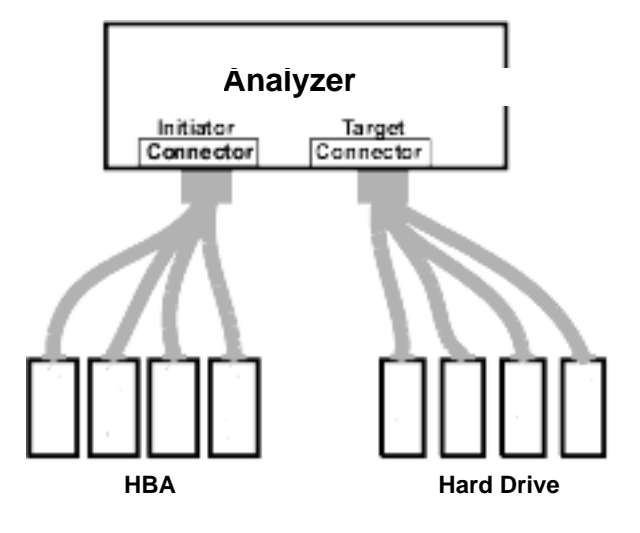

When using Sierra as a Host Emulator, connect from Target to hard drives using an iPass to SATA octopus Straight cable.

When using Sierra as a Device Emulator, connect from Initiator to HBAs using an iPass to SATA octopus Crossover cable.

When connecting between a HBA and a disk drive, use a crossover Mini-SAS (iPASS) from the initiator port on the Sierra to Mini-SAS or SAS4X cable depending on the HBA connector, and a Mini-SAS from the target port to SATAx4, connecting the SATA connector to the disk drive.

For an illustration of the cabling, see the Introduction chapter of the *Sierra M6-4 User Manual*.

#### **Cascading**

You can use cascading of analyzer units for higher port counts, by daisy chaining the units through the provided Expansion and Clock In/Out interfaces on the analyzer front. For expansion, see the Introduction chapter of the *Sierra M6-4 User Manual*.

# **8** Connecting via Ethernet

The Ethernet connection can have any of these configurations:

#### **Connecting to a Network using a Hub, Switch, GigE interface, or Similar Device**

When connected to a network, the analyzer must communicate with the DHCP server to establish a connection. The DHCP server continually sends the next available IP address to the analyzer until the software starts.

**Note:** To connect using a different subnet or for remote operation, see the Introduction chapter of the *Sierra M6-4 User Manual*.

#### **Connecting to a Host Computer using a Hub, Switch, GigE interface, or Similar Device**

When connected to the host machine using a hub, switch, GigE interface, or similar device, the Analyzer must communicate with the host computer to establish a connection. The host computer continually broadcasts the next available IP address to the Analyzer, until the software starts.

**IP\_Address:** When you start the software, the Internet Protocol (TCP/IP) Properties dialog may prompt you to automatically use the offered IP address or to assign a specific IP address. (The assigned IP address must be on the same network segment as the host computer.)

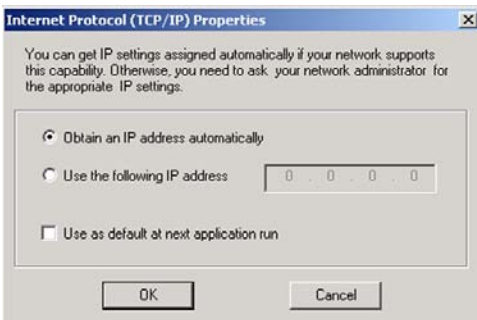

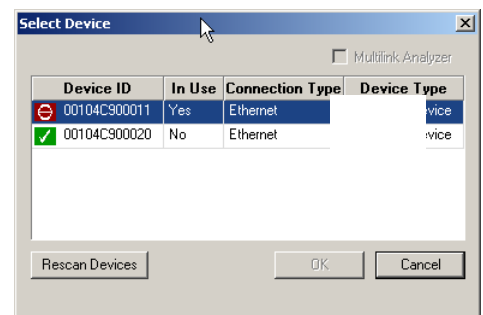

The software searches for all analyzers connected to the network and displays a list of available units in the Find Devices dialog. After you select a unit, the software assigns the IP address to the selected unit, completing the connection, then launches the software. **Connecting Directly to the Host Computer using a Crossover Cable**

Connect Sierra M6-4 to the Host PC using a crossover cable.

## Starting the Application **9**

To launch the software, double-click the **SAS** or **SATA** Icon in the Program Manager Window. The first time you run your software, the software displays the Device Selection dialog. Select an interface and click **OK** to display the software

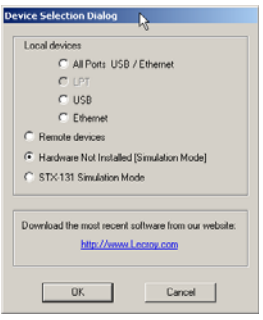

#### **Operating in Simulation Mode**

The system operates in Simulation Mode by default, if the software detects no hardware. However, you can operate in Simulation Mode directly, without installing the Analyzer hardware. To operate without hardware, select **Hardware Not Installed (Simulation Mode)** in the Device Selection dialog box and click **OK**.

To start using the protocol analyzer and software, see the Protocol Analyzer chapter of the *Sierra M6-4 User Manual*.

## Running the Software and Hardware **10**

The Sierra M6-4 application has the LeCroy SAS Protocol Suite and the LeCroy SATA Protocol Suite.

#### **Protocol Analysis**

To use the software for protocol analysis, first select **File > New > Protocol Analyzer** for a new project protocol analysis file: .**sac** for SAS or .**stc** for SATA. (You can also open a **.scs** SAS Sample file or **.sts** SATA Sample file from the Examples folder.

- 1. In Easy Mode, on the Capture tab, select to capture **Everything** or **Pattern**. For Pattern, select a Pattern. You can exclude patterns and frames. You can use different patterns for pre-trigger and post-trigger.
- 2. In Easy Mode, on the Trigger tab, select the trigger type. For Pattern, select the pattern.In Easy Mode, on the Settings tab, select trigger position and memory use.
- 3. Change the Analyzer settings if necessary. Change the port Speed if necessary.
- 4. Use Advanced Mode only after you become familiar with the hardware and software and have special needs.

#### **Protocol Analyzer Initiator Emulator or Host Emulator**

To use the software for protocol analysis to generate host traffic, first select **File > New > Protocol Analyzer Initiator Emulation** or **Protocol Analyzer Host Emulation** for a new project Pattern Generator file: .**ppf** for a dual-role file or .**spg** for a single-role file.

- 1. In Easy Mode, on the Initiator Emulator or Host Emulator tab, insert instances of ATA, SCSI, TASK, SMP, Frame, or Event. Select the type of each from the drop-down lists. You can also loop, go to, wait, delay, if...then, and stop.
- 2. In Easy Mode, on the Capture tab, Trigger tab, and Settings, follow the steps for Protocol Analysis.
- 3. In Easy Mode, on the Initiator Setting or Host Setting tab, select the port and speed. Select to run the Pattern Generator or Initiator Emulator or Host Emulator.

#### **Target Emulator or Device Emulator**

To use the software as a target or device emulator, first select **File > New > Target Emulator** or **Device Emulator** for a new project **.std** Target Emulator file or **.sde** Device Emulator file.

- 1. In the Pages tab, change settings for the supported pages if necessary.
- 2. In the Error Injection tab, select General periodic errors, Identify frames, Connection Management open and close connection errors, SAS Commands and events errors, ATA Commands errors, or SATA Signature content.
- 3. In the Settings tab, select addresses, sizes, times, and ports, if necessary.

To change viewer options and see more detail about operation, see the Introduction chapter of the *Sierra M6-4 User Manual*.

| <b>LeCroy Customer Support</b><br><b>Online Download</b> | Periodically check the LeCroy Protocol Solutions<br>Group web site for software updates and other<br>support related to this product. Software updates<br>are available to users with a current Maintenance |
|----------------------------------------------------------|----------------------------------------------------------------------------------------------------|
| <b>Trademarks and Servicemarks</b>                       | Intel and Pentium are registered trademarks of                                                                                                    |
| LeCroy, Catalyst, and Sierra M6-4 are trademarks         | Intel Corporation.                                                                                                    |
| of LeCroy Corporation.                                   | AMD Duron and AMD Athlon are trademarks of                                                                                                    |
| Microsoft and Windows are registered trademarks          | Advanced Micro Devices, Inc.                                                                                                    |
| of Microsoft Inc.                                        | All other trademarks are property of their                                                                                                    |

Copyright © 2008 by LeCroy Corporation. All rights reserved. **Part Number: 916155-00** Part Number: 916155-00